# 分析报告-制作流程

分析报告制作的流程:

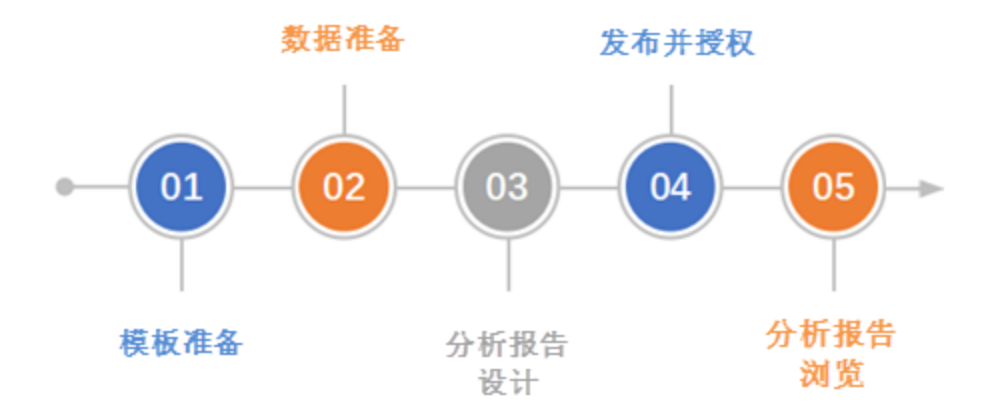

[模板准备](#page-0-0) [数据准备](#page-1-0) [分析报告设计](#page-1-1) [发布并授权](#page-2-0) [分析报告浏览](#page-2-1)

### <span id="page-0-0"></span>模板准备

制作分析报告的第一步,准备要制作分析报告的模板,以便对要制作的内容有所评估。

制作模板:根据分析报告的主题、需求制作模板。

现有模板: 公司已有的周期性总结报告模板、销售总结报告模板等,可以直接使用。

<CSAC汽车销售分析报告>的模板如图:

# 2017 年第 1 季度汽车销售同比分析

数据来源: 中国电子表格应用大会。

指标口径:

销量: 批发销量 (车企卖给经销商), 而非终端用户购买数量

价格: 厂家对该车型不同款公布价格区间的中间值

下面是从不同角度对汽车行业 2017 年第三季度的销售情况进行分析。

## 市场需求

市场需求通过销售量来体现。从热销车型统计来看,国内市场汽车销售仍处于较快发展, 其中 SUV 总体销量同期增长 0%, 轿车总体销量同期增长 23%。

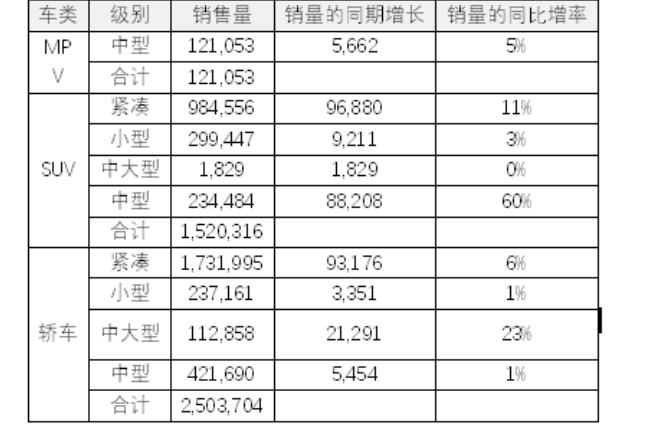

完整模板: [CSAC汽车销售分析报告\(模板\).docx](https://history.wiki.smartbi.com.cn/download/attachments/44499503/2017%E5%B9%B4%E7%AC%AC3%E5%AD%A3%E5%BA%A6%E6%B1%BD%E8%BD%A6%E9%94%80%E5%94%AE%E5%90%8C%E6%AF%94%E5%88%86%E6%9E%90.docx?version=1&modificationDate=1566444032000&api=v2)

### <span id="page-1-0"></span>数据准备

分析上一步准备的模板所需要的数据,如参数、表格、图形等数据。 登录Smartbi设计报表,对分析报告需要用到的数据进行准备,创建透视分析、电子表格等资源。 系统支持的资源类型有:透视分析、即席查询、灵活分析、仪表分析、多维分析、电子表格、地图分析; 目前暂不支持:数据集、自助仪表盘、web链接、本地文档、页面。

## <span id="page-1-1"></span>分析报告设计

在Word、PPT、WPS文字、WPS演示中打开报告模板,使用Office插件登录到服务器上,将上一步做好的报表数据导入到文档的相应位置中,并进行格式设 置。 导入报表数据的方式有:导入参数、导入表格、定位单元格、可视化数据集、数据作图、导入图片。具体操作步骤请参考 [系统资源](https://history.wiki.smartbi.com.cn/pages/viewpage.action?pageId=44499500) 。 导入的资源在分析报告中是以"内容控件"形式展示,指导入的报表数据及其报表数据引用关系。 以Word为例:

删除引用的报表数据 在Word上删除报表数据,报表数据引用关系仍存在,如图:

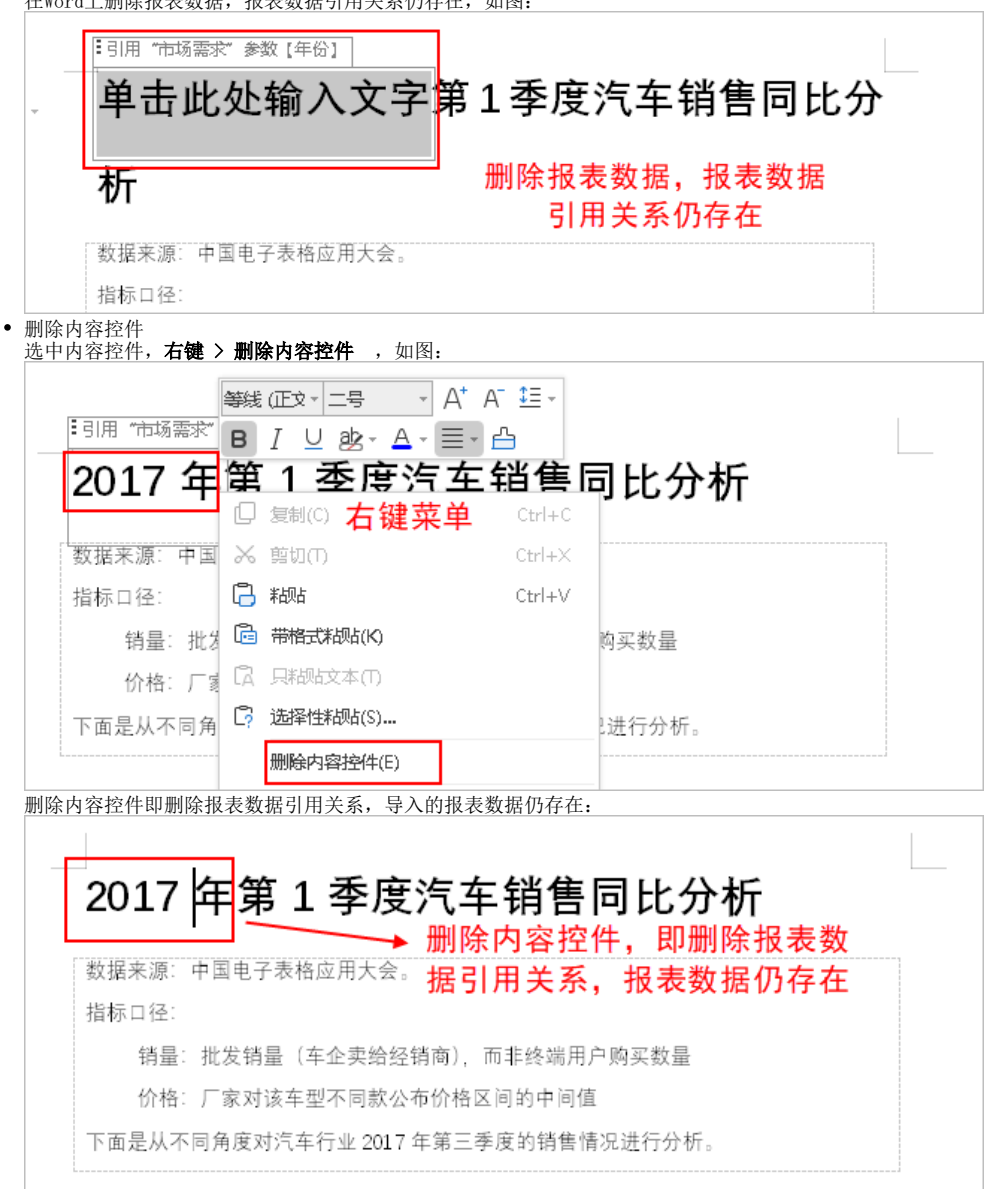

## <span id="page-2-0"></span>发布并授权

分析报告设计后,将其发布到服务器上,并进行资源授权,这样其他用户就可以在线浏览分析报告。关于资源授权的操作,请参考 [资源授权](https://history.wiki.smartbi.com.cn/pages/viewpage.action?pageId=44499351) 。 系统支持定期生成分析报告,将分析报告发布到服务器上,并进行资源授权,之后利用计划任务的功能,可以定期生成分析报告。关于计划任务的操 作,请参考 [计划任务](https://history.wiki.smartbi.com.cn/pages/viewpage.action?pageId=44499305) 。

## <span id="page-2-1"></span>分析报告浏览

用户在Smartbi系统上打开分析报告,即可在线浏览,SmartbiV9 支持在系统终端以PDF的方式打开,并可对分析报告进行操作。

分析报告提供工具栏对分析报告进行操作:

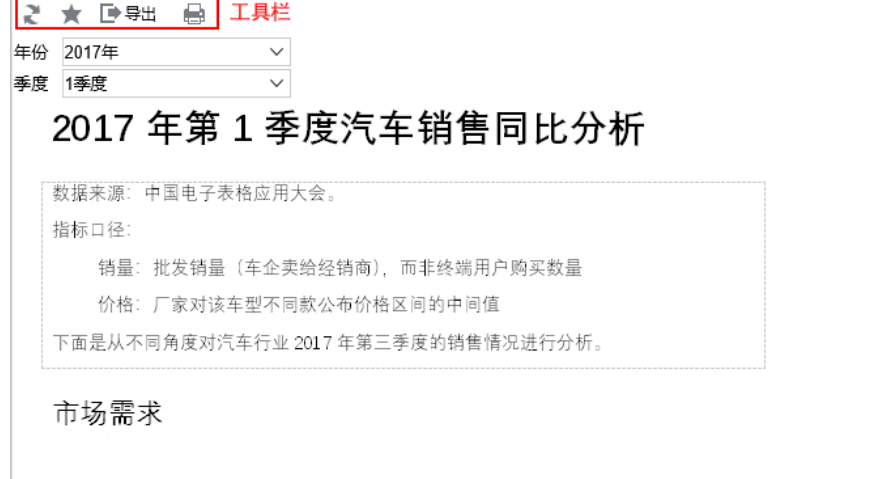

市场需求通过销售量来体现。从热销车型统计来看,国内市场汽车销售仍处于较快发展, 其中 SUV 总体销量同期增长 0%, 轿车总体销量同期增长 23%。

#### 工具栏从左至右说明如下:

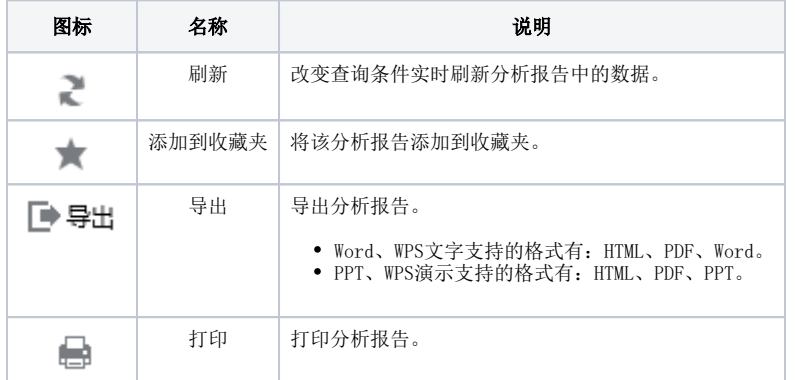